## **How to register for trainings in Percipio**

From the Single Sign On page click on the Percipio tile. <https://one.spcollege.edu/?redirect=1>

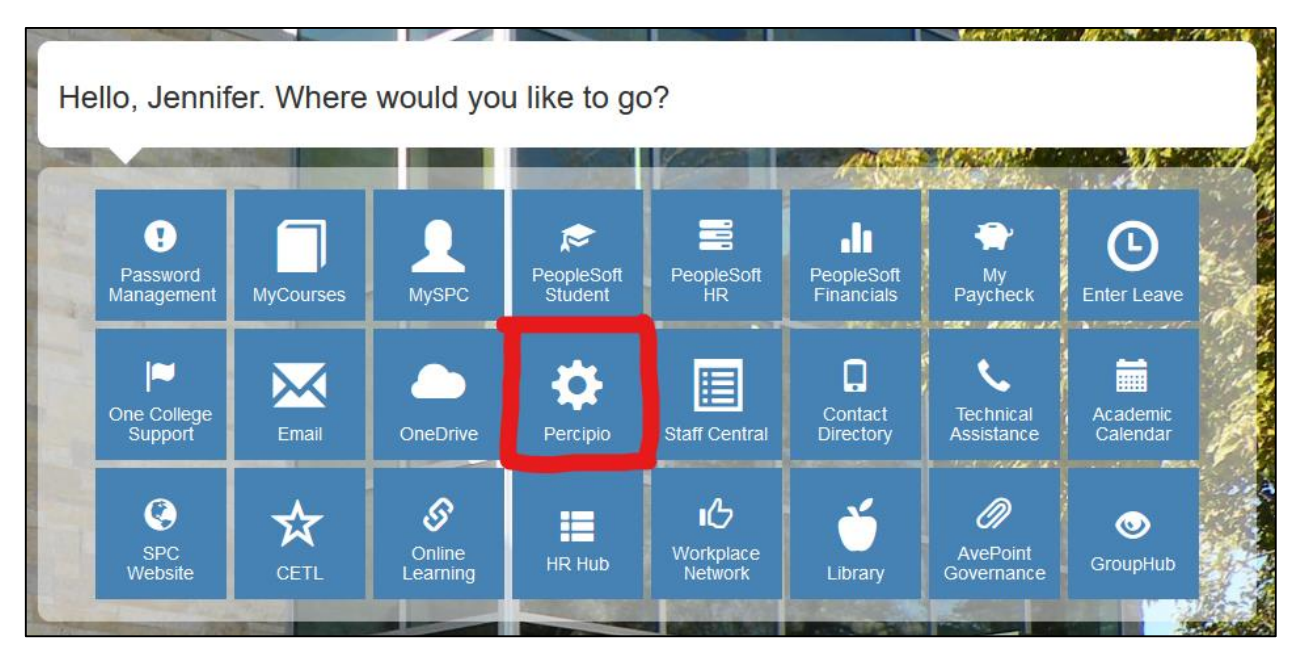

From the Percipio Home Page\*, scroll to the SPC FEATURED CONTENT section

*\*Note: If this is your first time in Percipio, you will be asked a few general set up questions before landing on the SPC Percipio home page.*

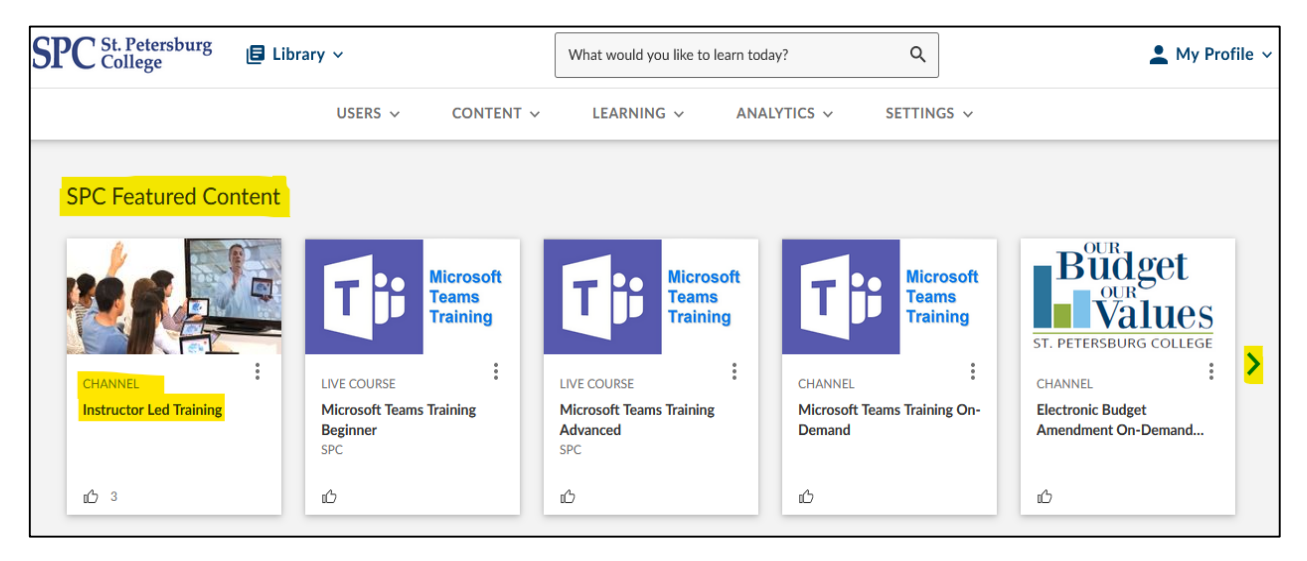

Under the SPC Featured Content area look for the training topic you are interested in. You may need to use the arrow to scroll over to see additional topics. Click on the channel (tile) of the specific training topic or click on the channel called Instructor Led Training. For example, click on the Instructor Led Training channel which will give you a list of all Instructor Led Training topics available.

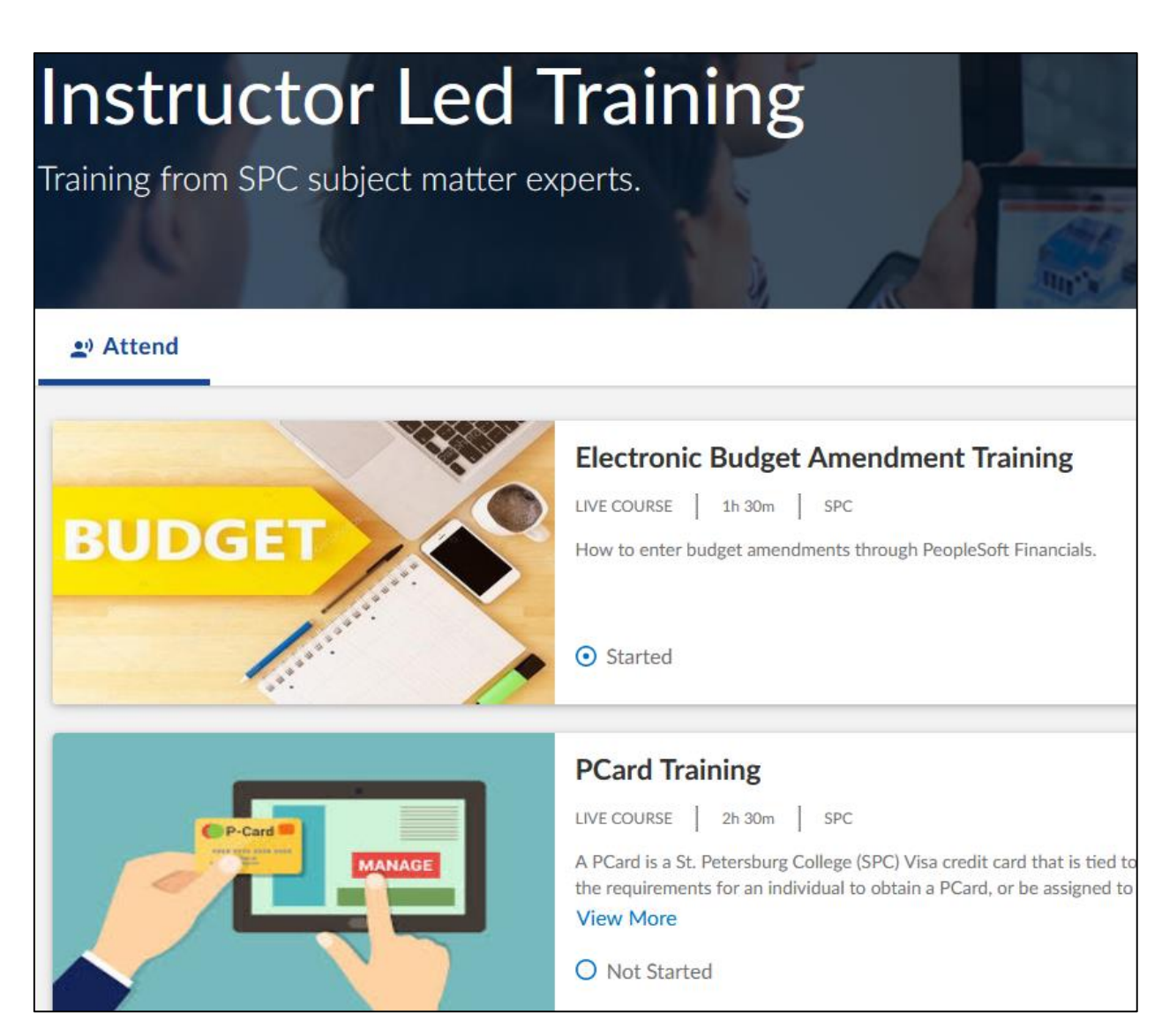

Scroll through the list until you find the training you want to attend. For example, click on the Microsoft Teams Training Beginner. Click on Learn more & register.

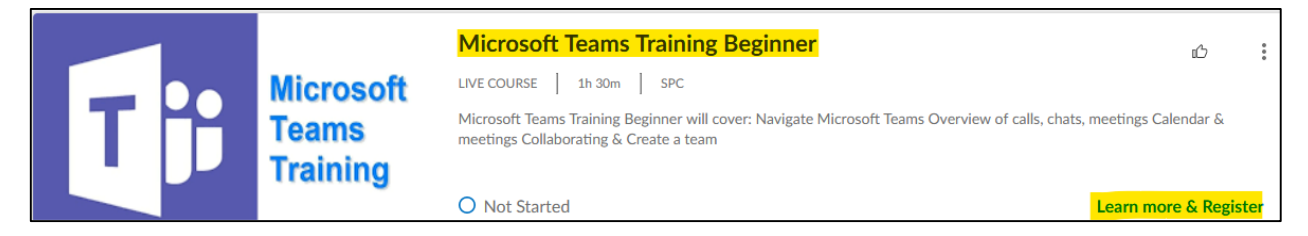

You will now see a list of classes with the days and times listed. Scroll through the classes to find the day and time you want to attend the training. Click the register button.

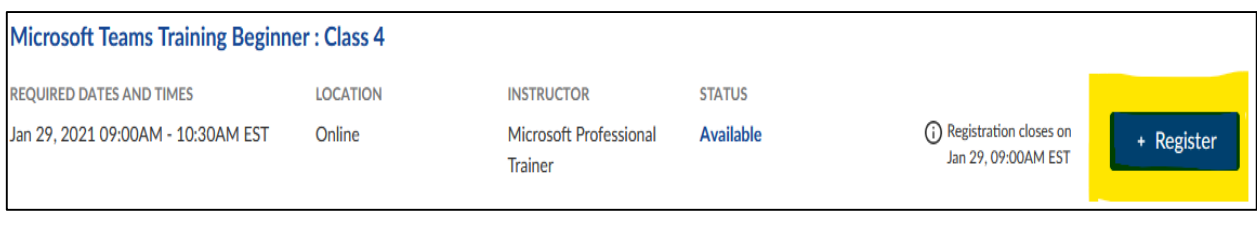

Once you click the register button, you are officially registered. You will see the option to add the training directly to your calendar. Click the add to Calendar button and select the calendar type.

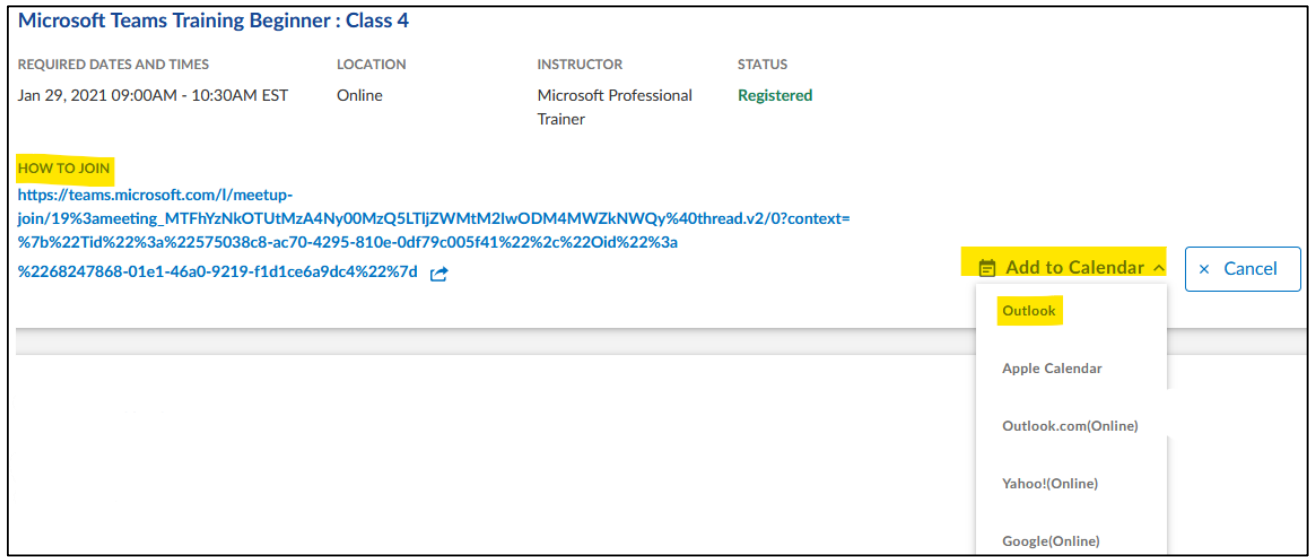

Next an Outlook box will pop up, click ok.

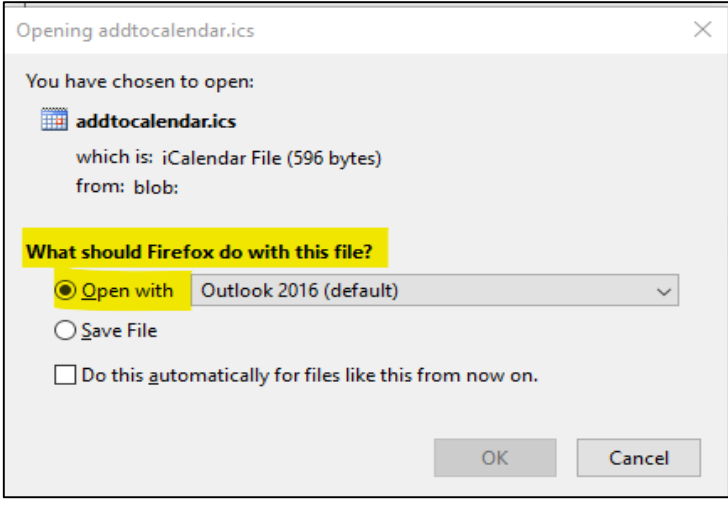

Then when the outlook appointment opens, click the save and close button in the top left corner to add this training to your calendar.

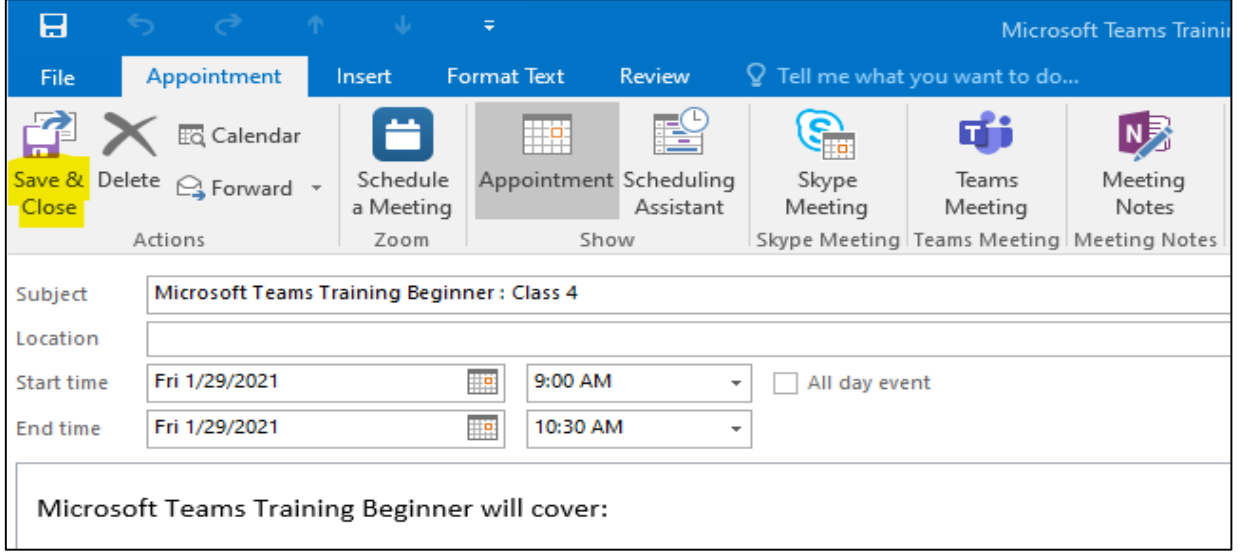

You will receive an email confirmation that includes the link to join the training and an option to add the training to your calendar if you did not already do this. Finally, please note that the meeting link will be in the email confirmation and on the Percipio website but not in the Outlook invite.

If you need to cancel, simply return to the training in Percipio and click cancel.

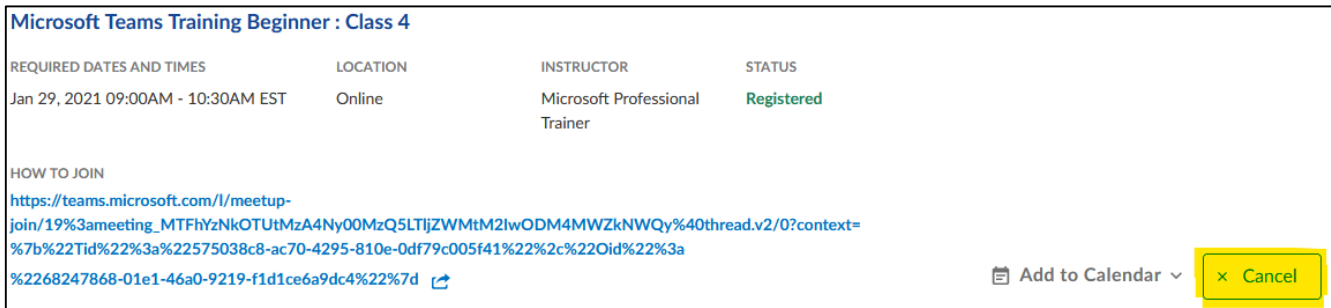